## Quick Guide to Viewing Reports

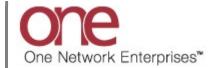

## Introduction

This document provides a quick guide explaining how to view Reports that are available within the One Network System.

Note - this Quick Guide is for the NEO UI

## **Viewing Reports**

- 1. Login to the One Network System.
- 2. Navigate to Menus/Favs -> Reports to see the list of available reports.

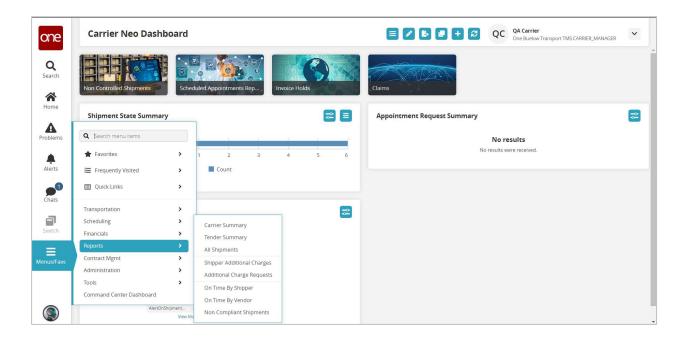

3. Navigate to one of the available reports.

The **Report** screen for that report displays.

4. The following is an example of the **All Shipments** report screen.

At the top of this report screen is the system, pre-defined filter named **Pickup**.

If additional filters want to be added for the search, press the **Add Filter** link and choose from the list of available filters.

Fill in the desired filter information for the filters and press the **Search** link.

Note - required fields are marked with an asterisk symbol (\*).

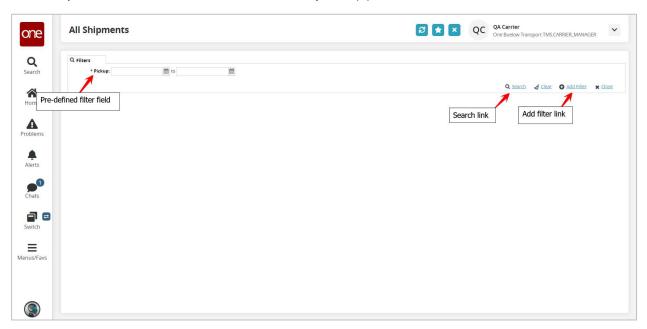

5. Once the filter information has been entered and the **Search** link pressed, the report screen will display the results.

The following is an example of the search results for the **All Shipments** report.

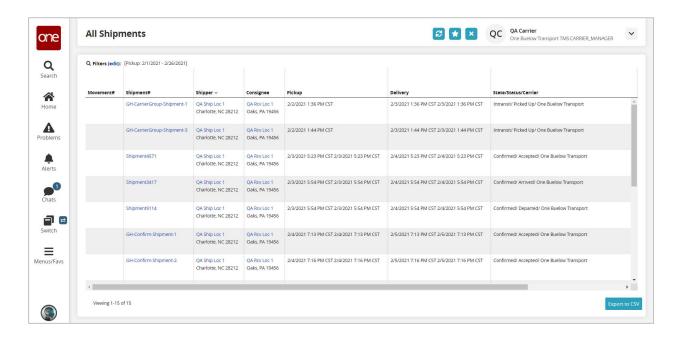